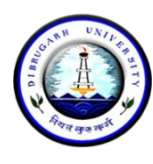

**CE N T R E F O R MA N A G E M E N T S T U D I E S**

Dibrugarh University: Dibrugarh 786004 (Assam)

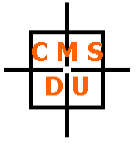

Ref: DUCMS/Notice/501/2021/09-10 Date: 25.09.2021

#### **MBA (PT) ADMISSION PROCESS : SESSION 2021 – 24**

The students in the First Provisional Admission List can take their admission to the MBA (PT) Programme by paying an amount of ₹ 27608/- (Twenty Seven Thousand Six Hundred and Eight) only online through **SBI Collect** till **28.09.2021 midnight (11:59 p.m.)**. The payment receipt will be sent via WhatsApp to 8876240653. **The guidelines for making the payment via SBI Collect is attached herewith.** 

**It is clearly informed that candidates who take admission AFTER or BEFORE the pay-by date and time will not be considered admitted and any loss (financial or otherwise) will be the sole responsibility of the concerned candidate.** 

Admitted students will submit a set of self-attested photocopies of all testimonials, a Student Undertaking (to be made available in the Centre's website) and online payment acknowledgement along with a one-time payment of ₹ 1600/- (One Thousand Six Hundred) only in cash at the Centre's Office when classes will start physically. The cash amount has to be paid against the Centre's Official Blazer, T-shirt, Centre's Annual Magazine, and other miscellaneous fees.

K. Cuemonin

(Kumud Chandra Goswami) Chairperson, CMSDU

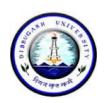

## **DIBRUGARH UNIVERSITY**

# **Instructions for making payment through State Bank Collect**

Please Follow the Instructions given below for making your fee payments to Dibrugarh University through SB Collect using Internet Banking, Debit Card/Credit Card or UPI.

#### **Steps to be followed:**

- Access [https://www.onlinesbi.sbi/s](https://www.onlinesbi.com/)bicollect/icollecthome.htm
- Click Checkbox to accept 'Terms & conditions' and then click on **'Proceed'.**
- Select State of Institution as **'Assam'**.
- Select Type of Institution as **'Educational Institutions'** and click on **'Go'.**
- Select the Name of the institution as **"Dibrugarh University**". (Just typing 'Dib' will display the University name). Click on **"Submit"**.
- Select the **payment category** as **Admission Fee\_MBA(PT)** from the available options.
- On the next screen a form will be displayed, where you have to enter some information like Name, Mobile No, Email id, etc. In the field, **Admission to**, select **1st**. After filling up the form click on **"Submit"**
- On the next screen, verify the details and click on **'Confirm'**
- On the next screen, select the appropriate "**Mode of Payment**" from the various options like Net Banking, Debit Card, UPI etc. Avoid Google Pay.
- Now you will be taken to the corresponding online payment page where you can **pay online** providing the required details.
- After successful payment, **print/save the receipt** for your record.

*Please Note: Before making online payment, you should know the SINGLE TRASACTION LIMIT as well as DAY TRANSACTION LIMIT of your Debit card/Credit Card/Internet Banking/UPI facility. If the amount to be paid through SB Collect is more than the limit, the transaction will not be successful.*

## **In case of transaction failure**

If money is deducted from your account and SB collect payment shows message that Transaction not successful or Transaction failure, please take up the matter with the following email IDs: **inb.cinb@sbi.co.in** and **sbcollect@sbi.co.in** . Please, preferably lodge online complaint on Toll Free Customer Care Contact Number with your Bank (take down the Complaint Ticket Number and also forward formal email quoting that Ticket Number to Customer Care email ID of that Bank). During lodging complaint please use the words / terms as **"CHARGE BACK COMPLAINT**".

## **Screenshots of the Steps for a Sample Transaction**

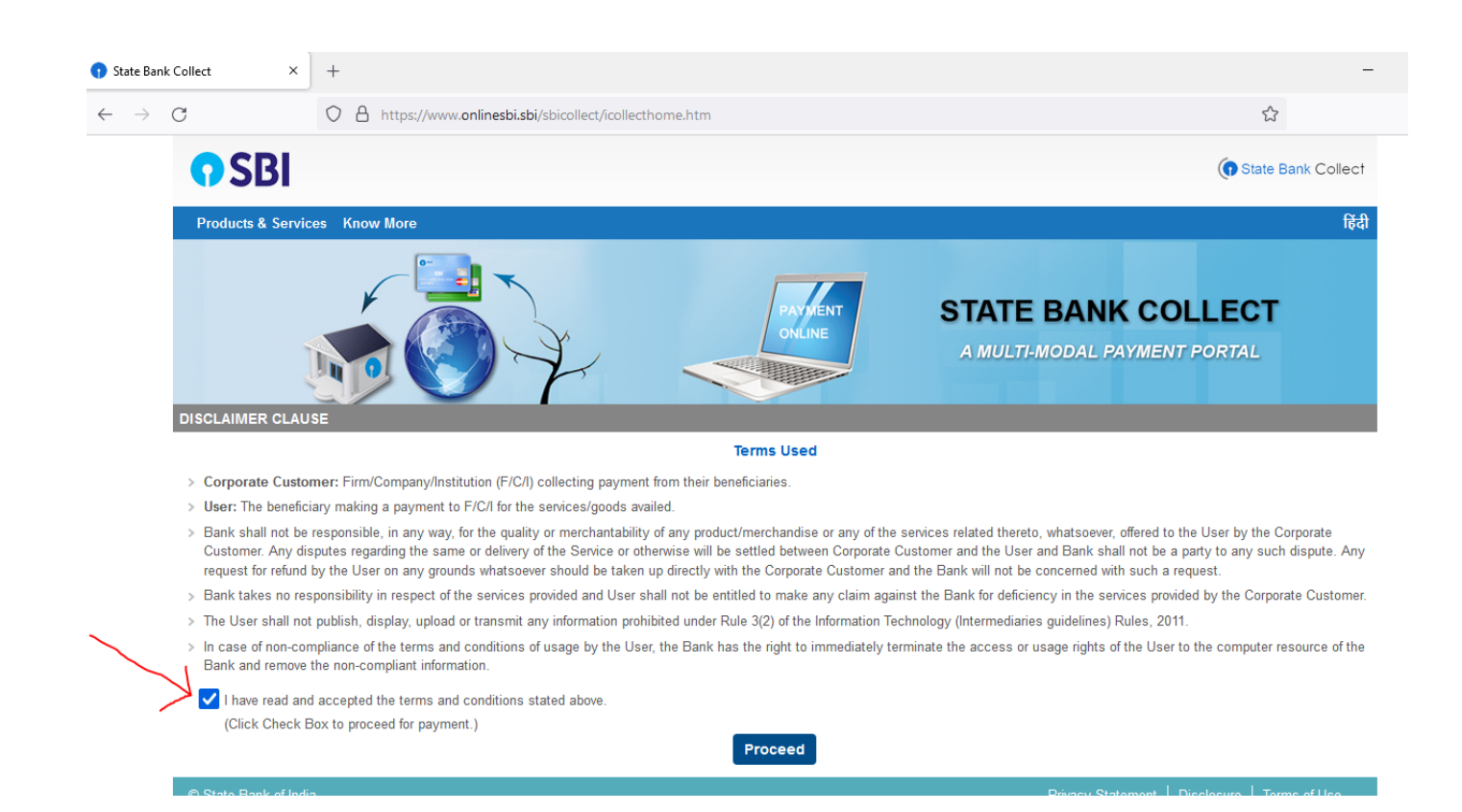

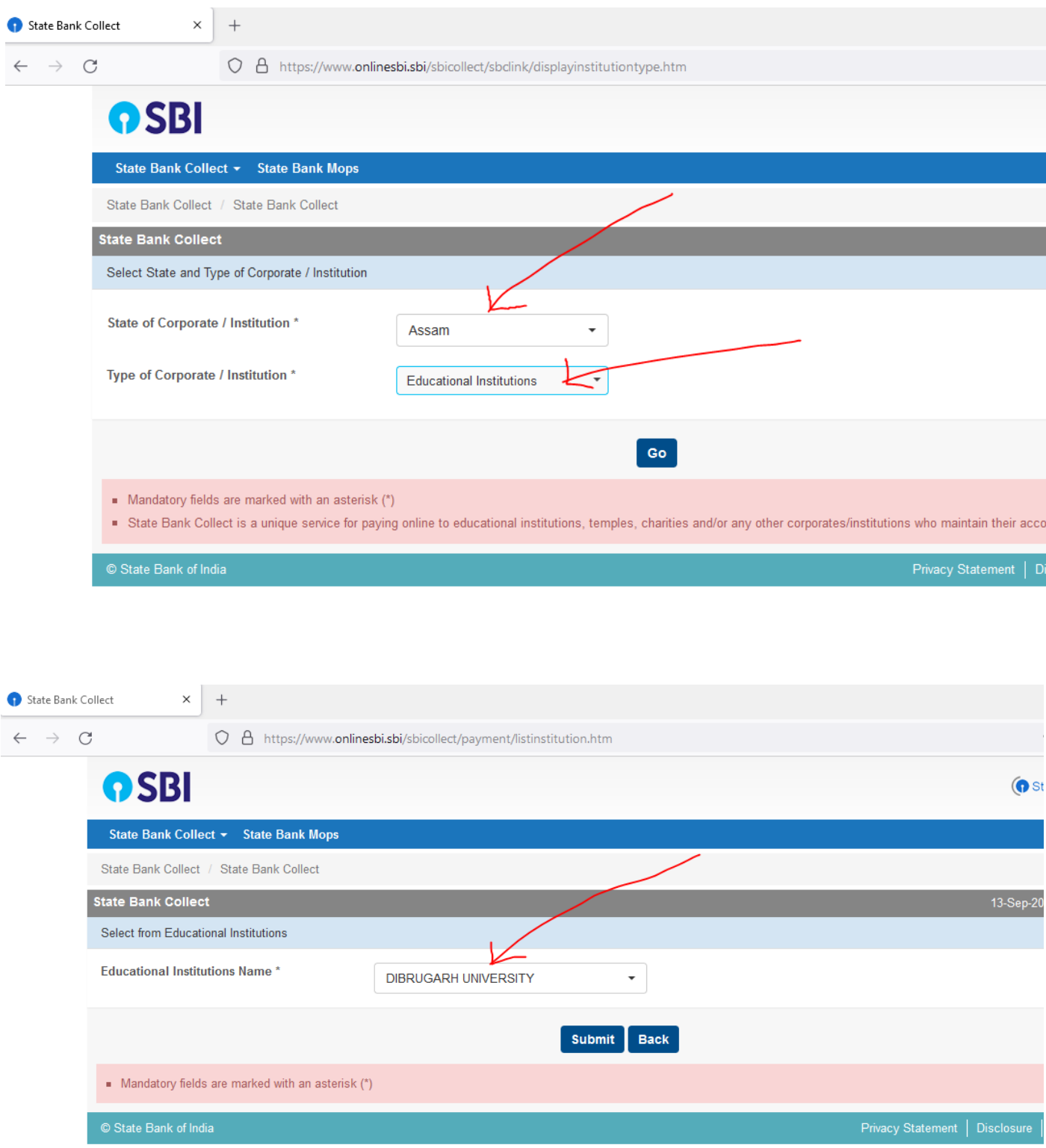

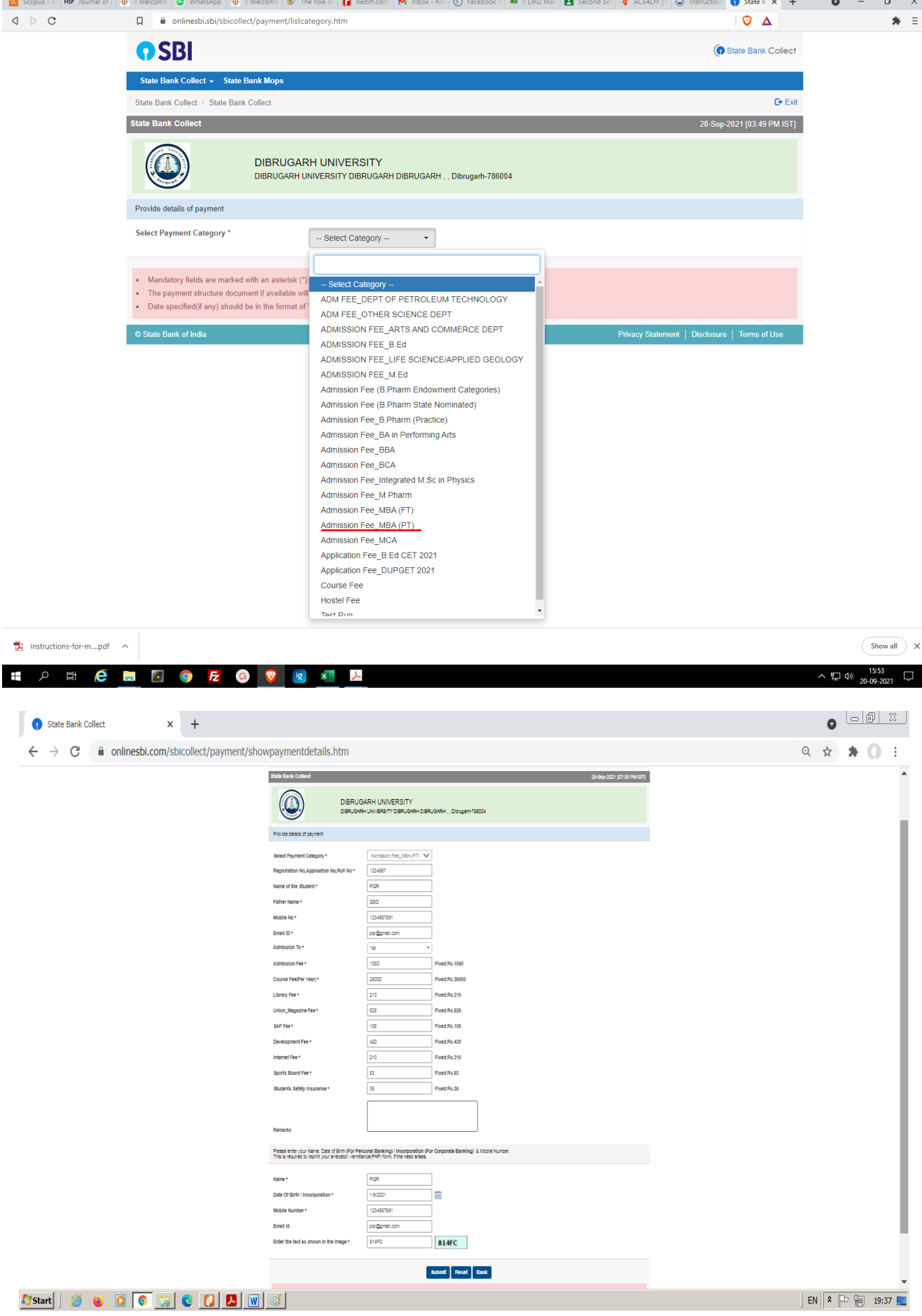

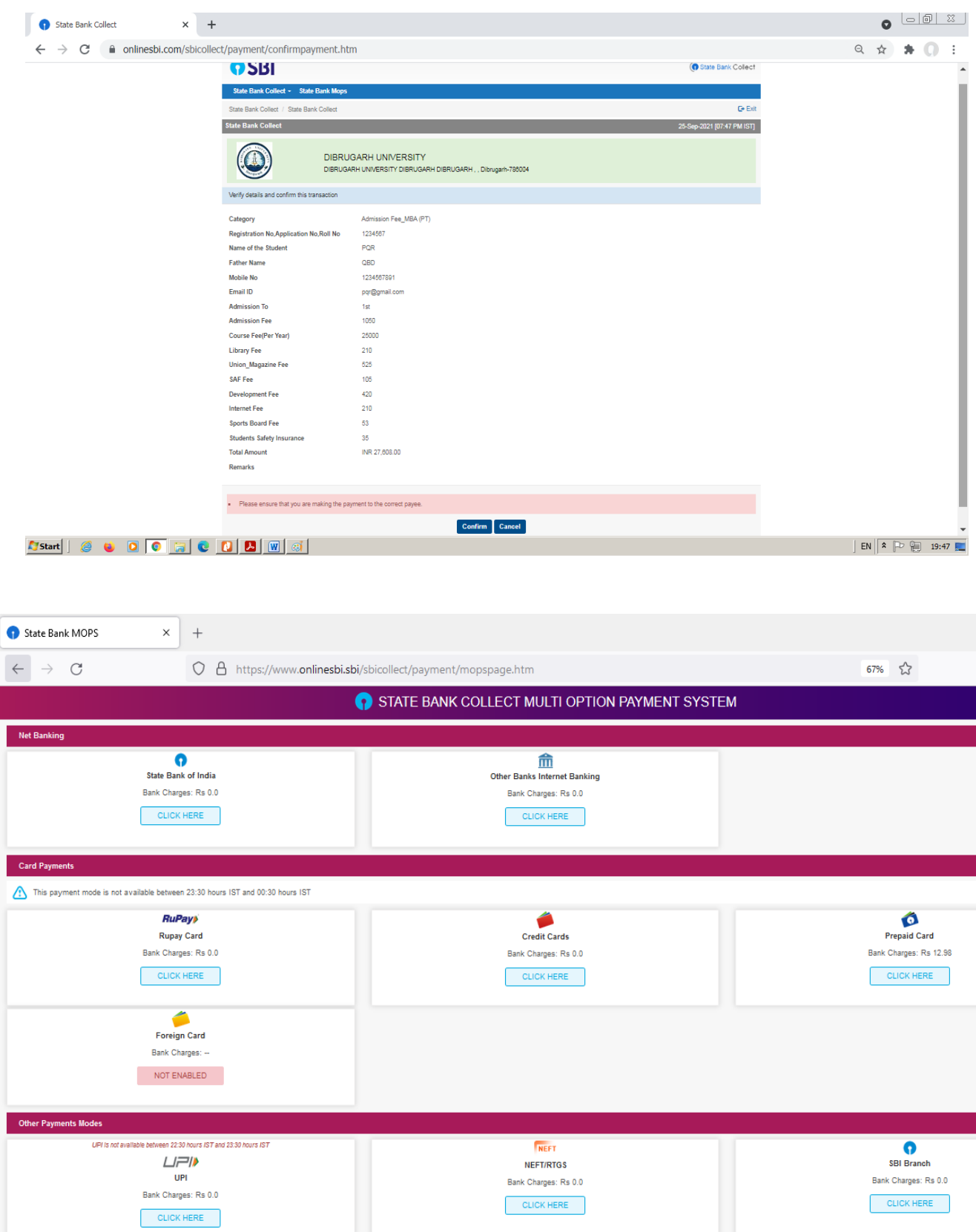

## **Steps to Reprint Payment Receipt or Check Payment Status**

• Go to SB Collect and Click **"Proceed"**

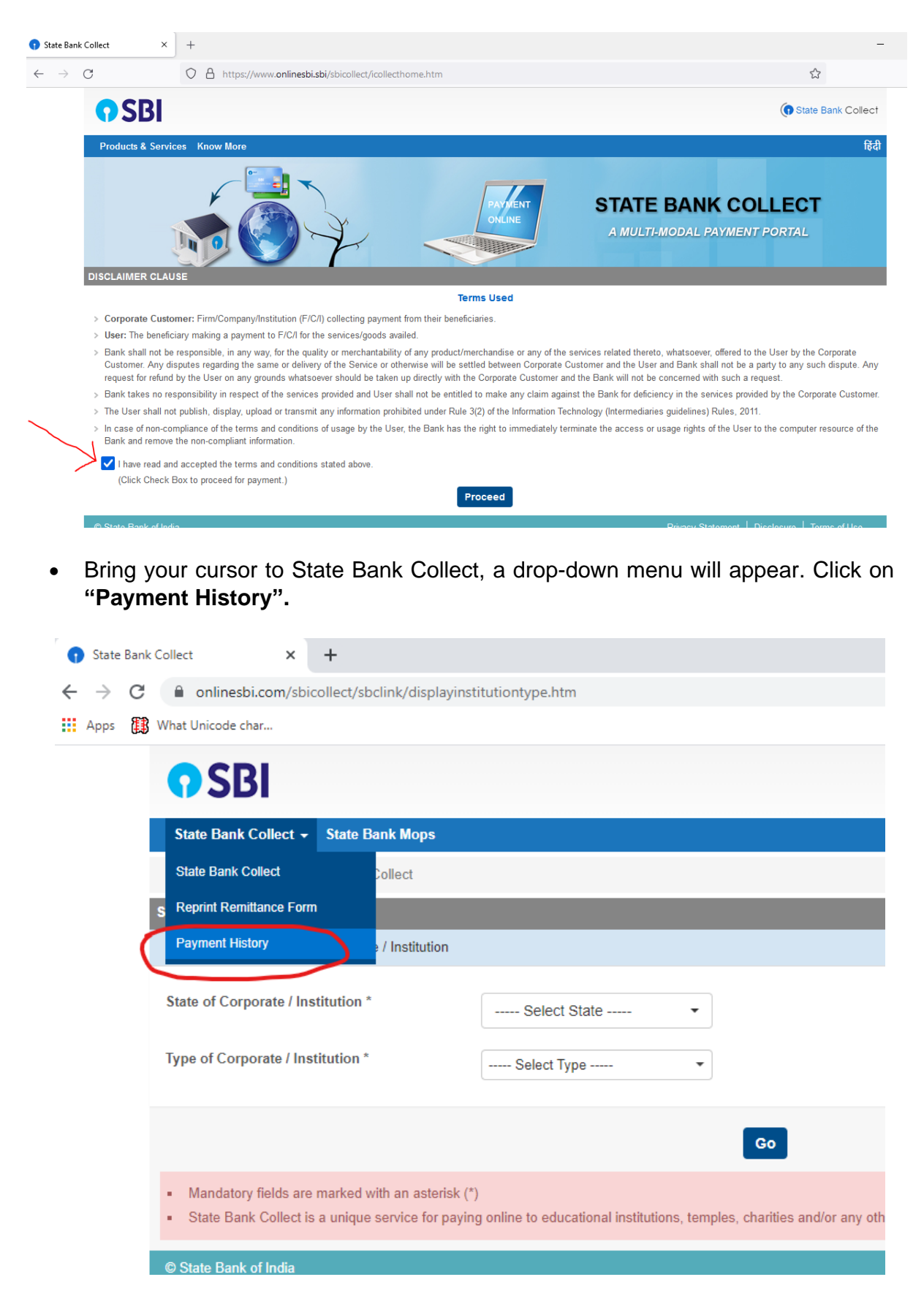

• Fill your details in the space provided and click on "**Go"**.

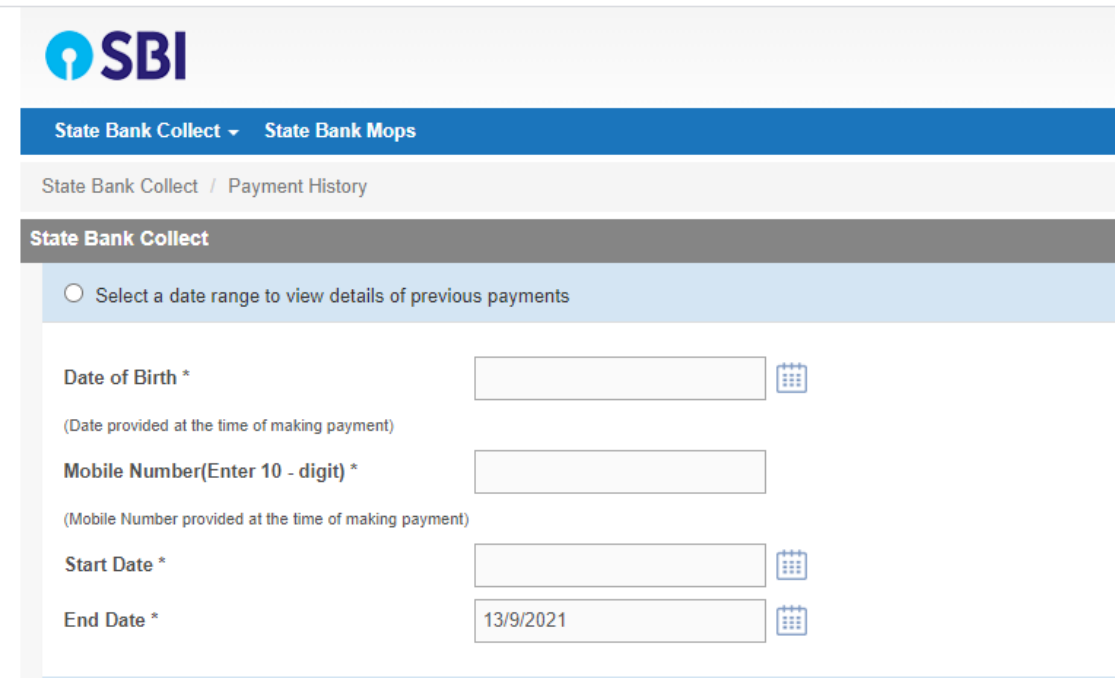

• On the next screen , you will come to know your payment status of the previous transaction(s) and if the status is "PAID", you can reprint a receipt.

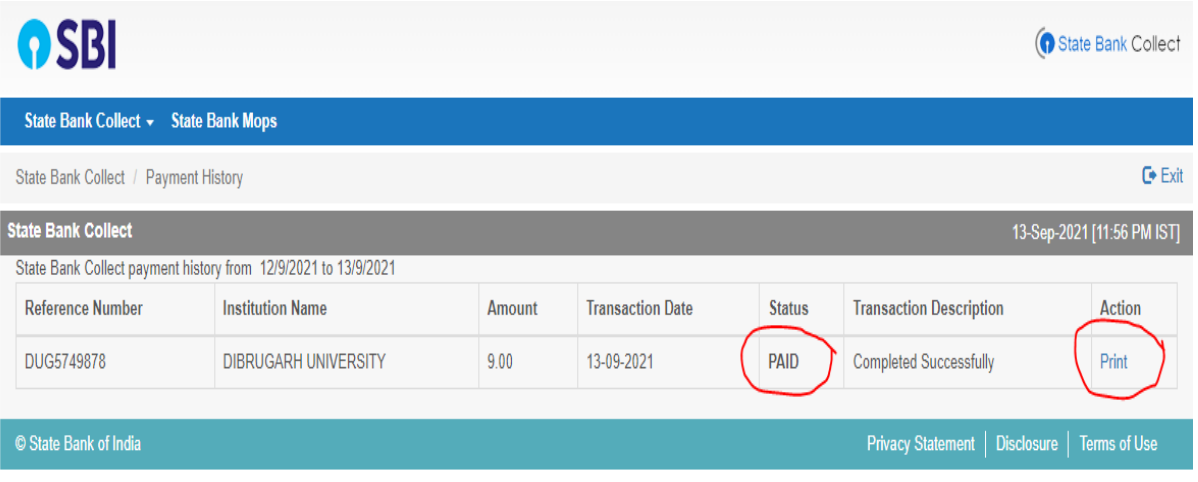